<span id="page-0-0"></span>**Web Console User Guide**

## **Table of Contents**

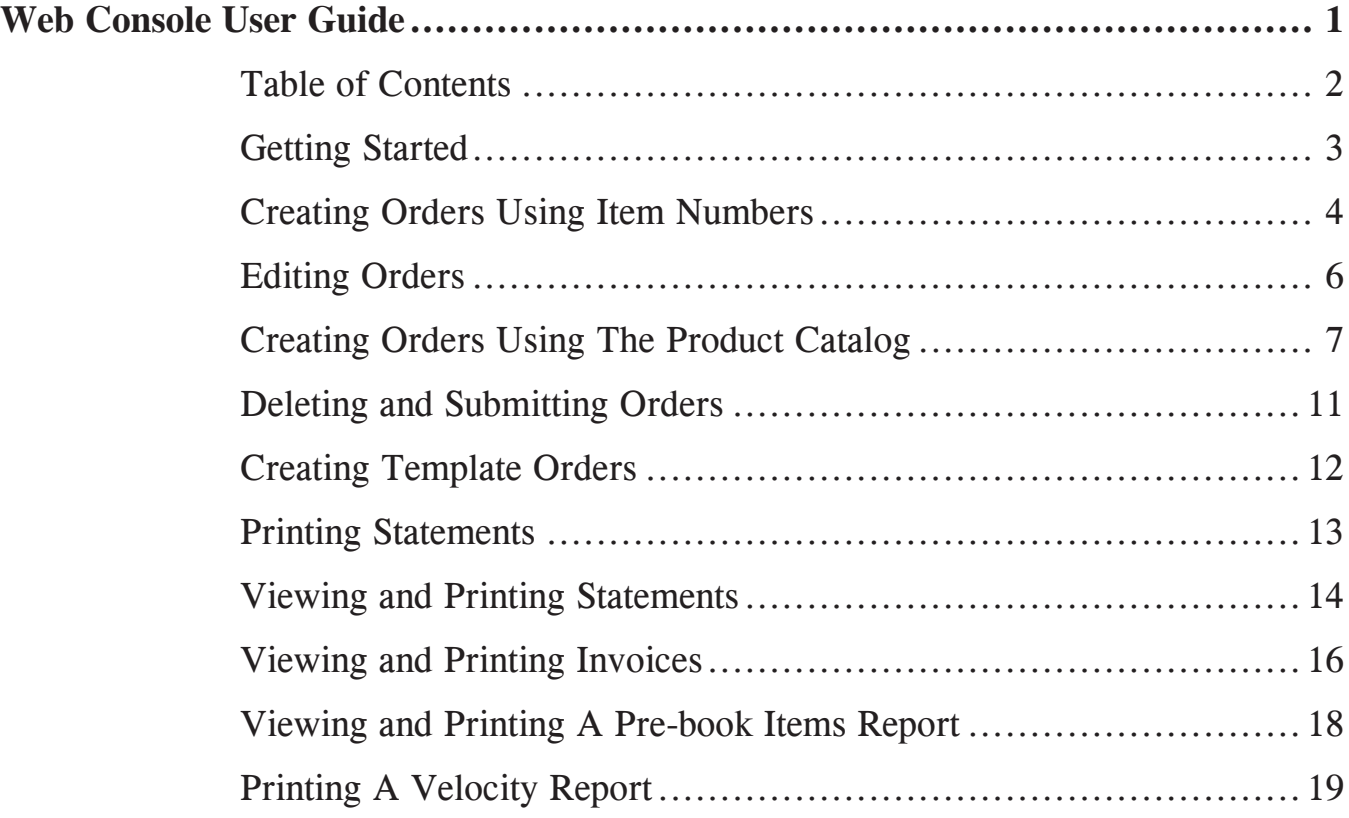

## <span id="page-2-0"></span>**Getting Started**

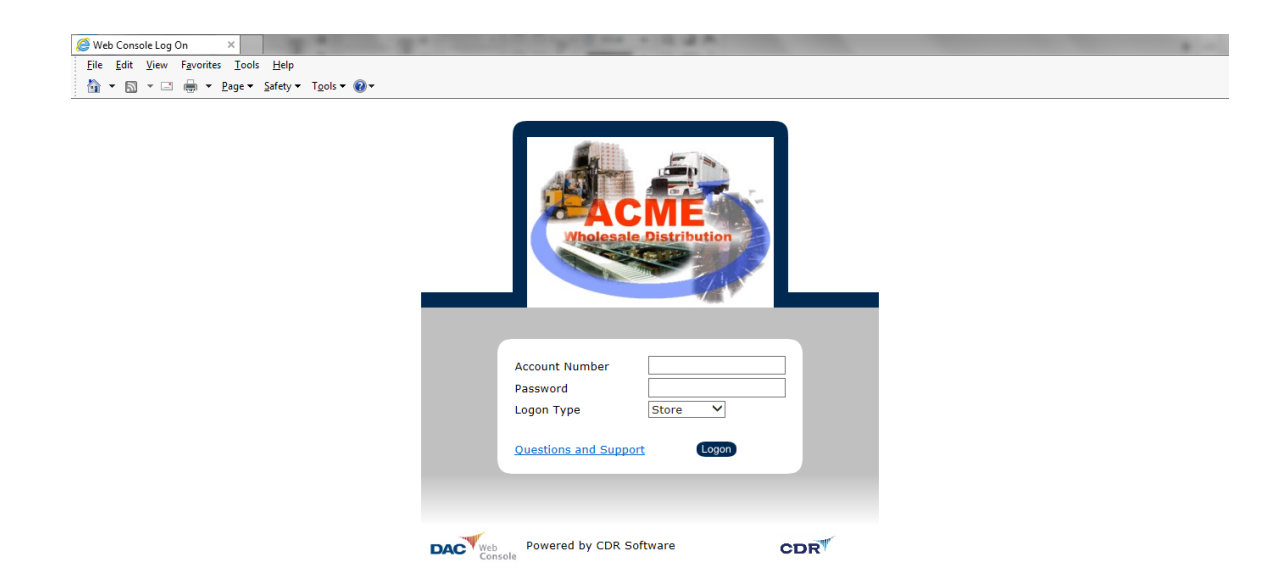

**To log in Web Console, enter the account number, password and logon type assigned by the distributor, and click the Logon button.** 

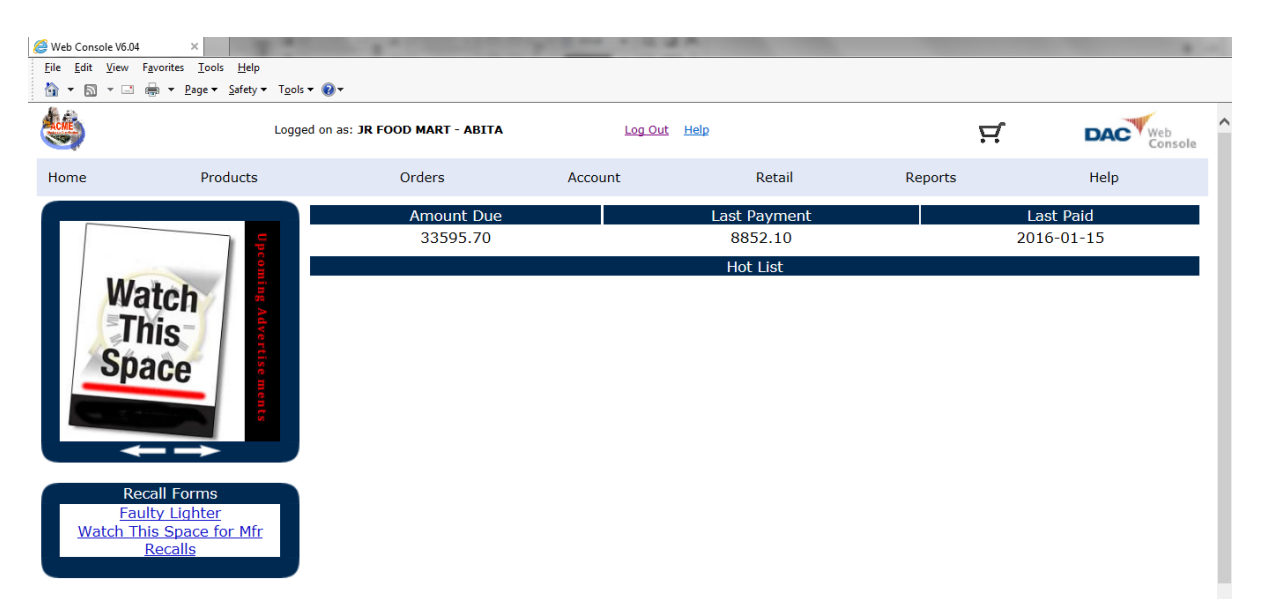

**The Home page appears with the account name and Log Out displayed above the Web Console menu bar, and Accounts Receivable information displayed below the menu bar.**

#### <span id="page-3-0"></span>**Creating Orders Using Item Numbers**

**To create an order quickly using the distributor's 6-digit item numbers, click Rapid under Orders on the Web Console menu bar.**

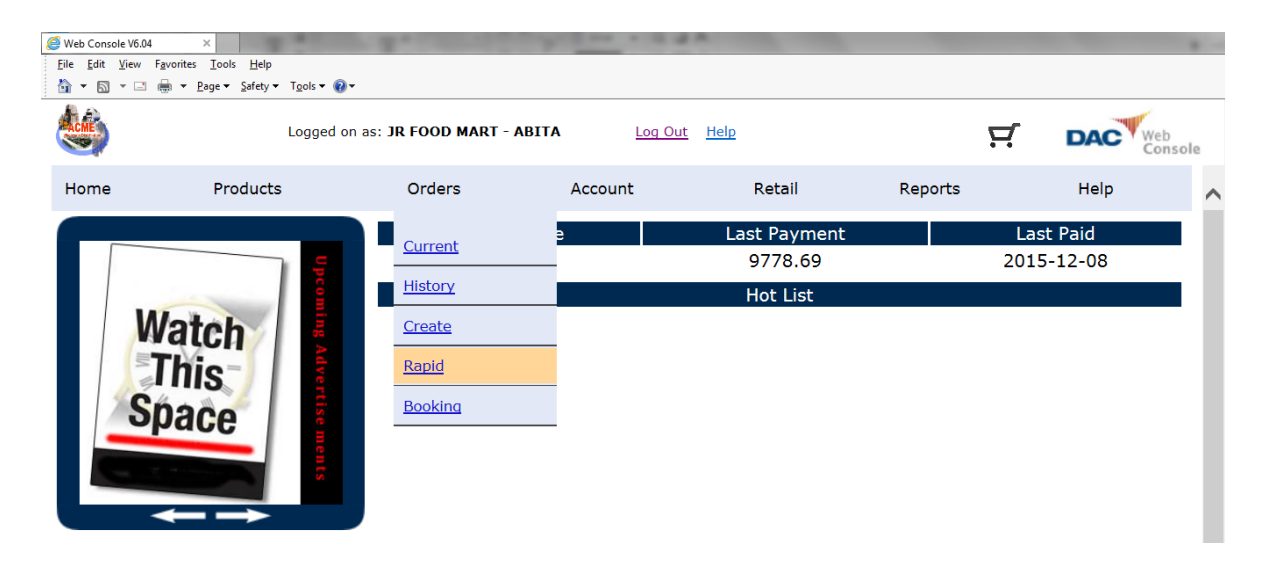

**Enter a 6-digit item number in the Product Code box, and tab to the Quantity box to enter the order quantity.**

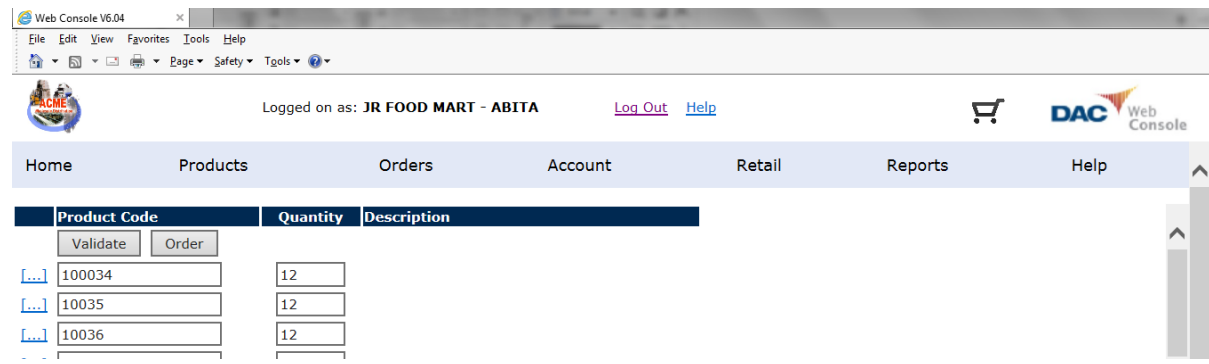

**Click the Validate button to display the items' descriptions, and confirm the correct products will be ordered.**

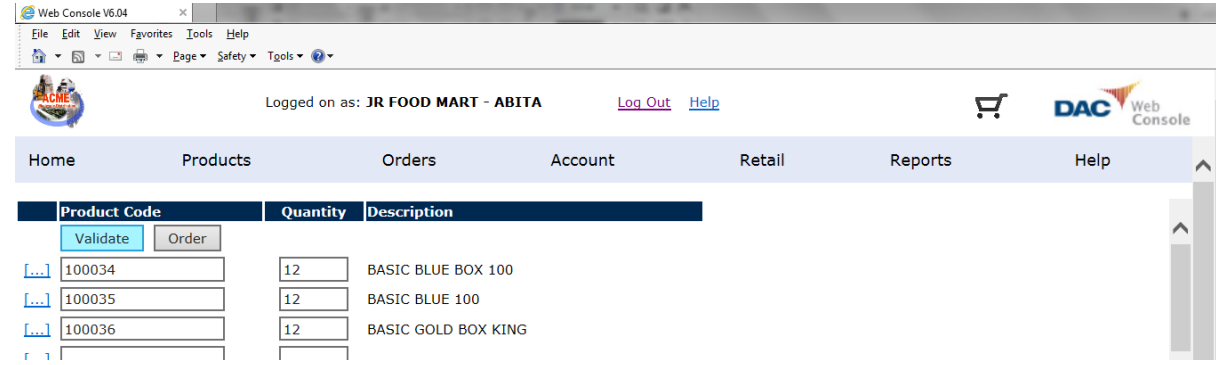

**If needed, click [...] at the far left to use the Select a Product popup.**

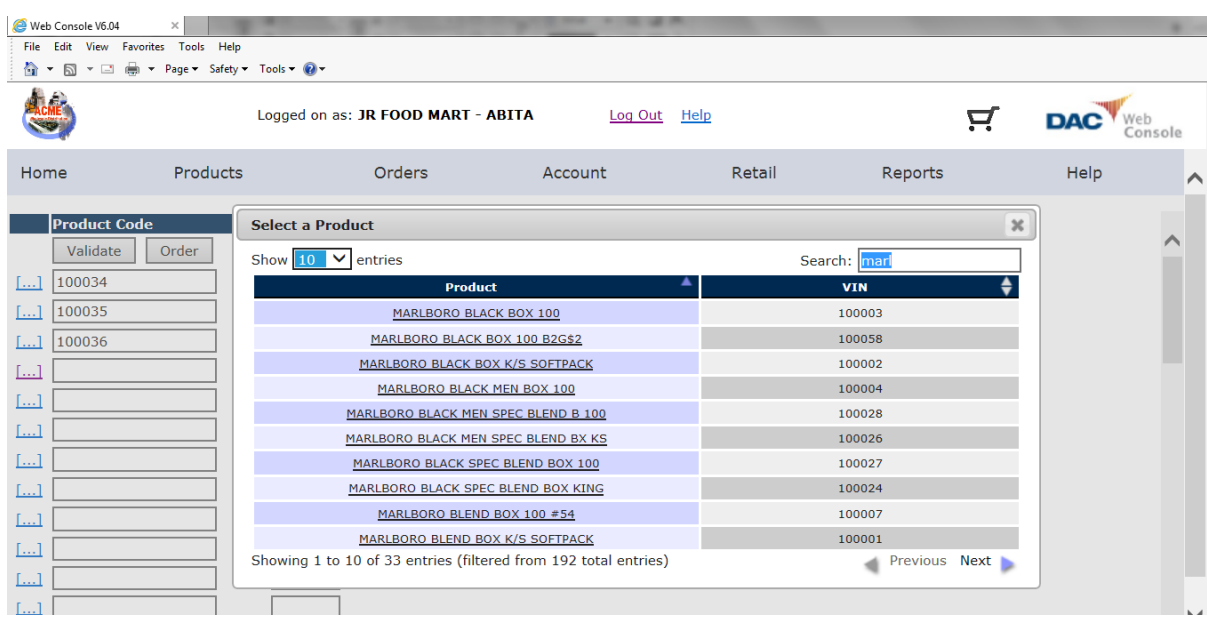

**Click an item's description in the Select a Product popup to add it to the order.**

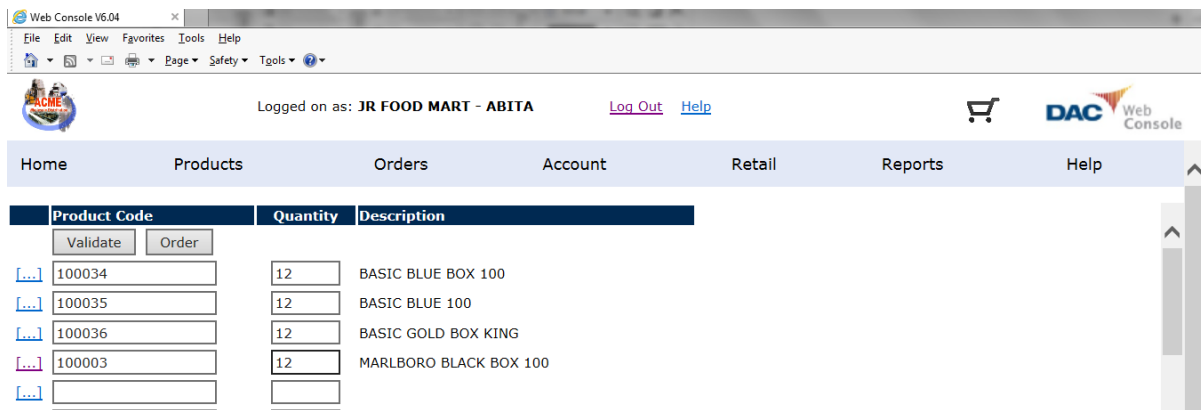

**Click the Order button to save the order. The View Order link can be used to edit, delete and submit the order to the distributor.**

| Web Console V6.04               | $\times$                                         |                                    |              |        |         |                      |          |
|---------------------------------|--------------------------------------------------|------------------------------------|--------------|--------|---------|----------------------|----------|
| File Edit<br>$\circ$            | View Favorites Tools Help                        |                                    |              |        |         |                      |          |
| ACME                            |                                                  | Logged on as: JR FOOD MART - ABITA | Log Out Help |        | 9       | <b>DA</b><br>Console |          |
| Home                            | Products                                         | Orders                             | Account      | Retail | Reports | Help                 | $\wedge$ |
|                                 | Products successfully added to order. View Order |                                    |              |        |         | ↗                    |          |
| <b>Product Code</b><br>Validate | Order                                            | <b>Description</b><br>Quantity     |              |        |         |                      |          |
| $\left[\ldots\right]$<br>[]     |                                                  |                                    |              |        |         |                      |          |

**Web Console User Guide** (Rev. 1/25/16) **5**

# <span id="page-5-0"></span>**Editing Orders**

**To edit an order, click Current under Orders on the Web Console menu bar, and click the order's number in the list of your current orders.**

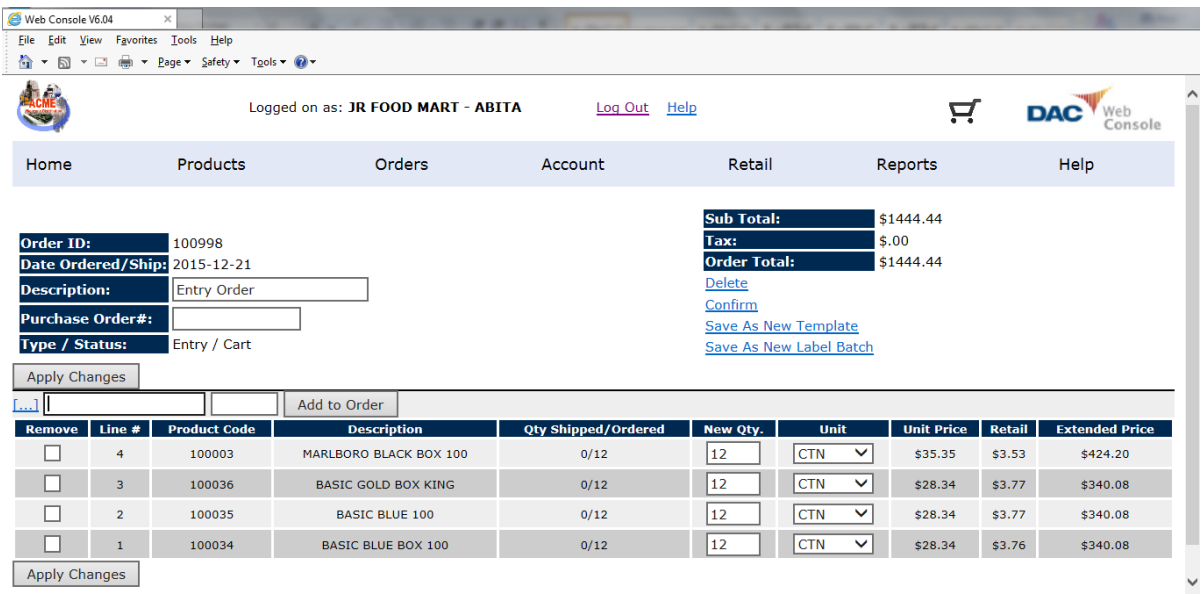

**The Remove check box can be used to delete an item from the order. The New Qty. box can be used to change the order quantity of an item. The Unit box can be used to change the unit ordered if case or eaches are available.**

**You must click the Apply Changes button to save these changes.**

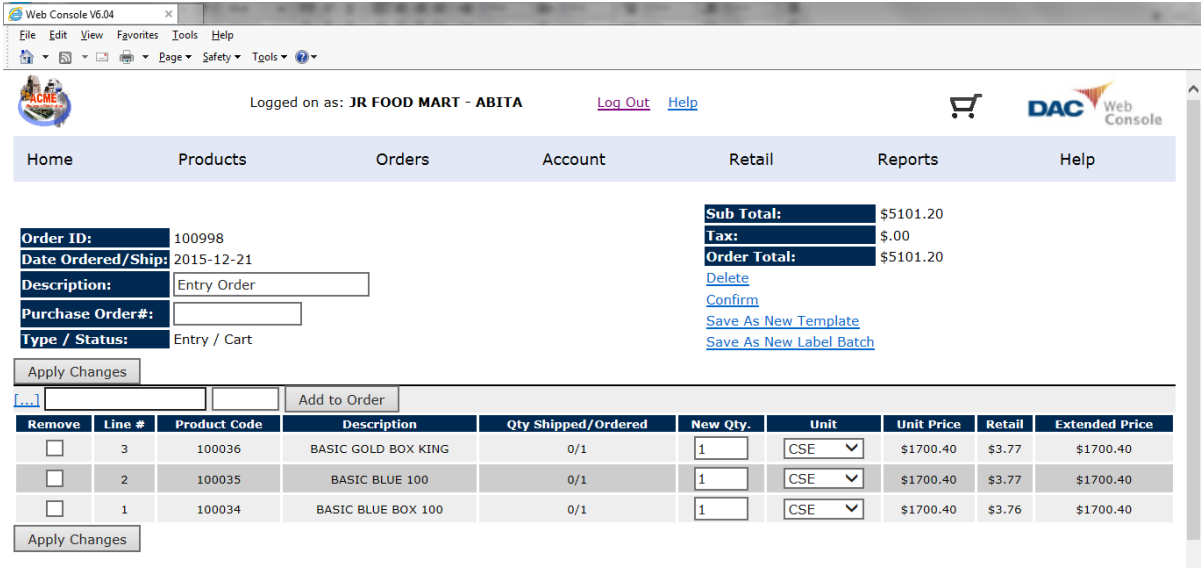

**To add an item to the order, enter its 6-digit item number and the order quantity in boxes below the Apply Changes button and click the Add to Order button, or click [...] next to the boxes to use the Select a Product popup.**

**Web Console User Guide** (Rev. 1/25/16) **6**

#### <span id="page-6-0"></span>**Creating Orders Using The Product Catalog**

**To create an order using the distributor's product catalog, click Create under Orders on the Web Console menu bar, select the Create an empty order option, and click the Continue >> button.**

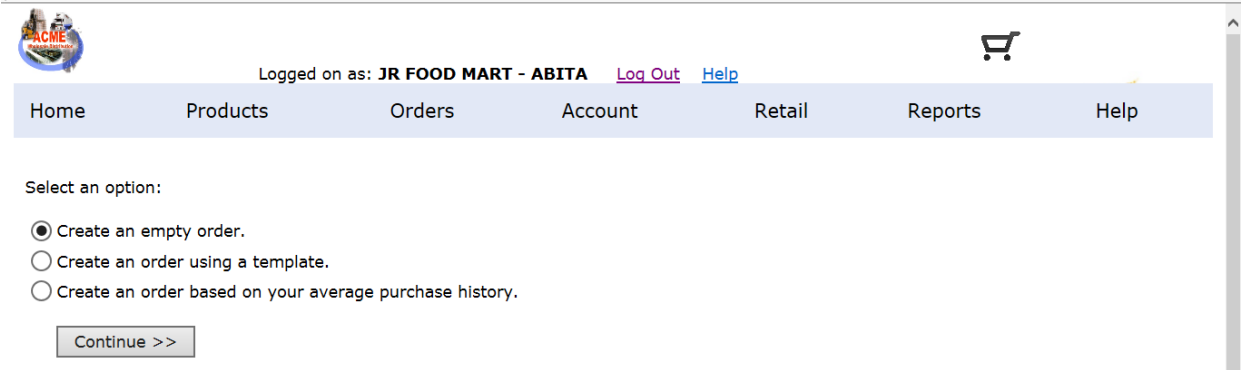

**Click Catalog under Products on the Web Console menu bar.**

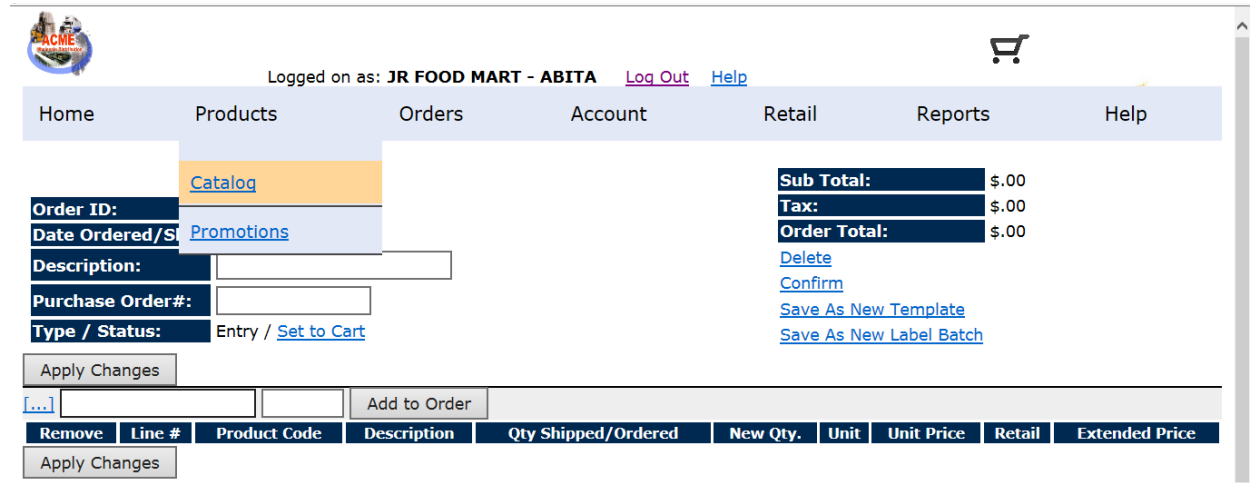

**To view all the products, click Order if the Retail Policy Overides are displayed.**

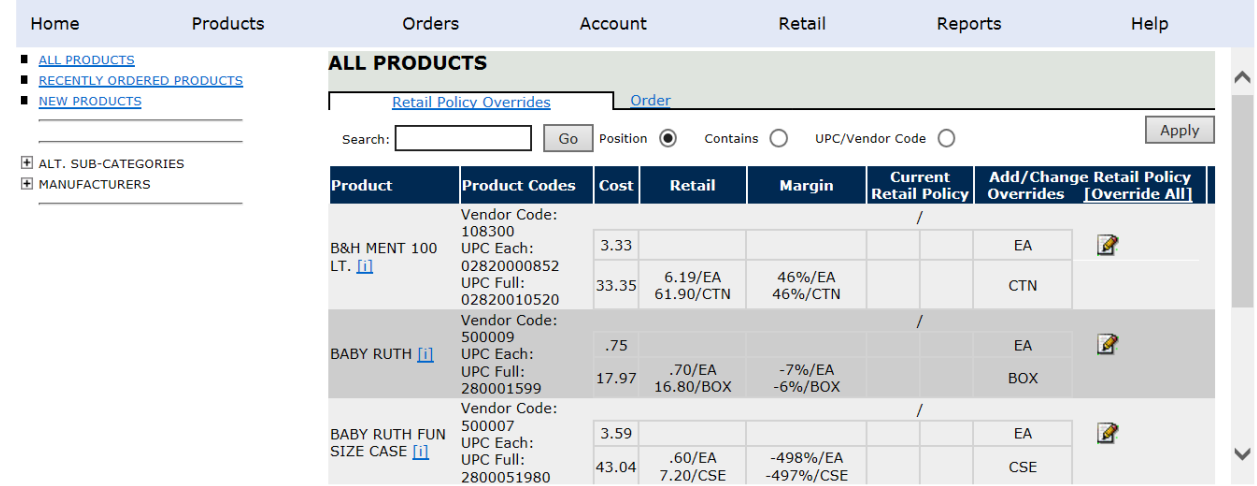

**To add items using descriptions, enter a portion of the item's description in the Search box, click the Contains option, and click the GO button.**

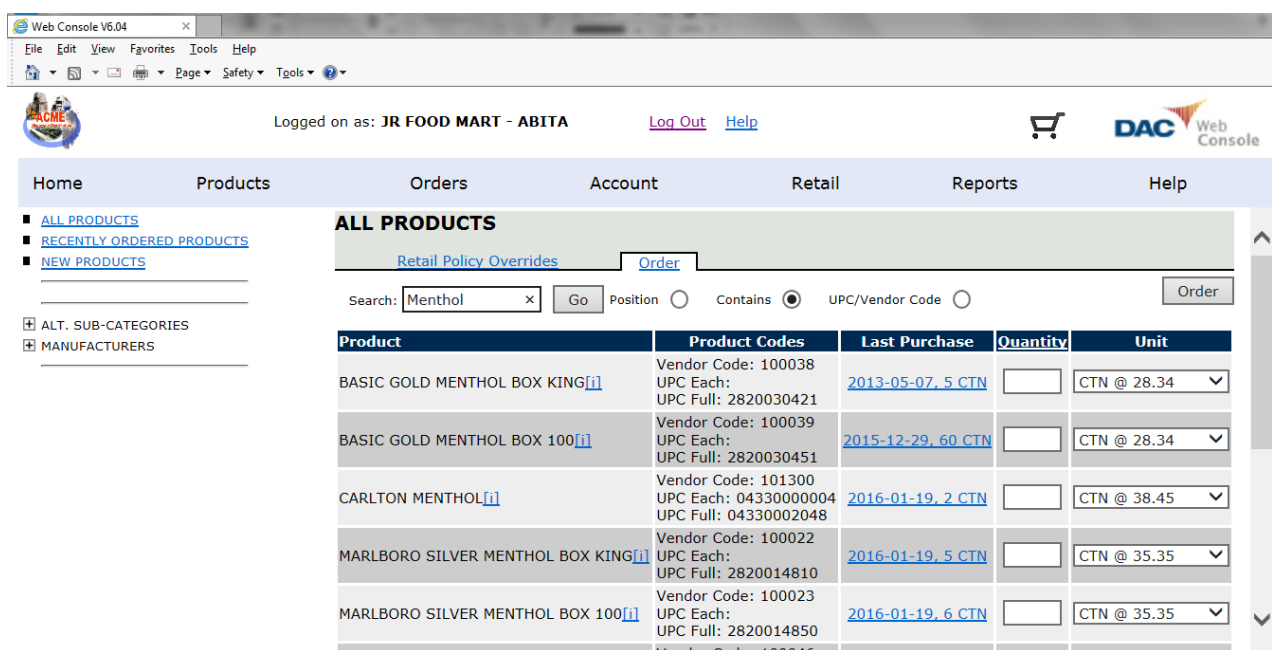

**To limit the list of items based on the beginning of the items' descriptions, enter it in the Search box, click the Position option, and click the GO button.**

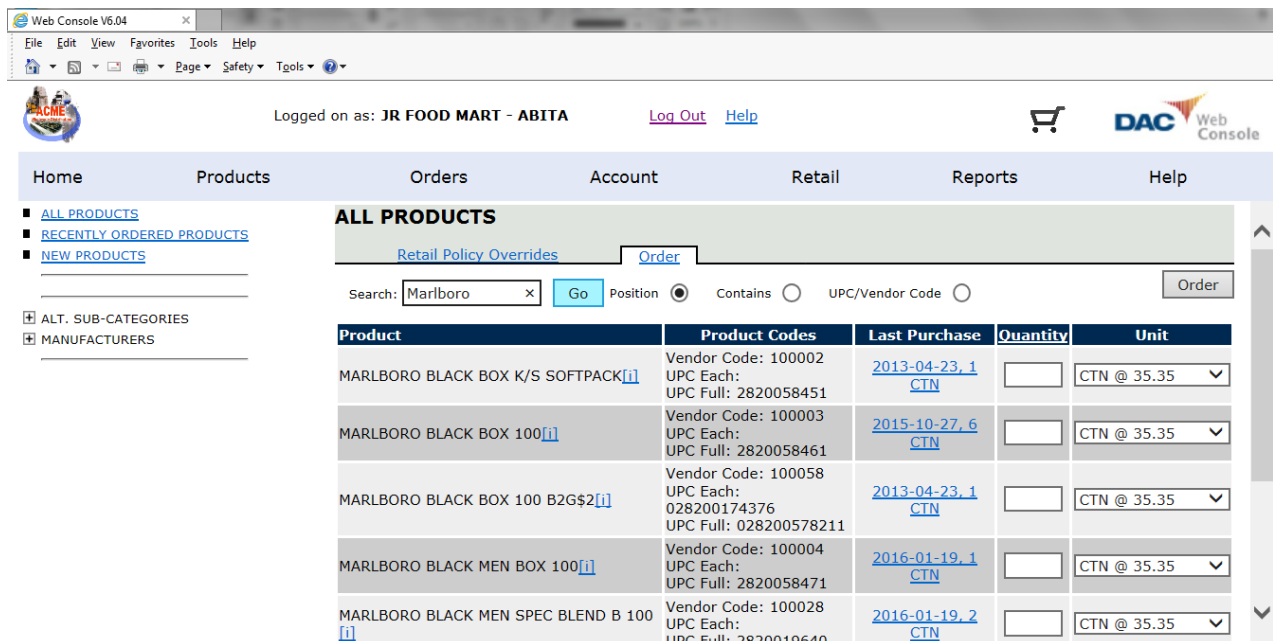

**After locating a desired item, enter the order quantity in its Quantity box, and use the Unit box to change the unit ordered if necessary. Click the Order button to add the item to the order.**

**The RECENTLY ORDERED PRODUCTS link (below Home on the Web Console menu bar) can also be used to add items to orders.**

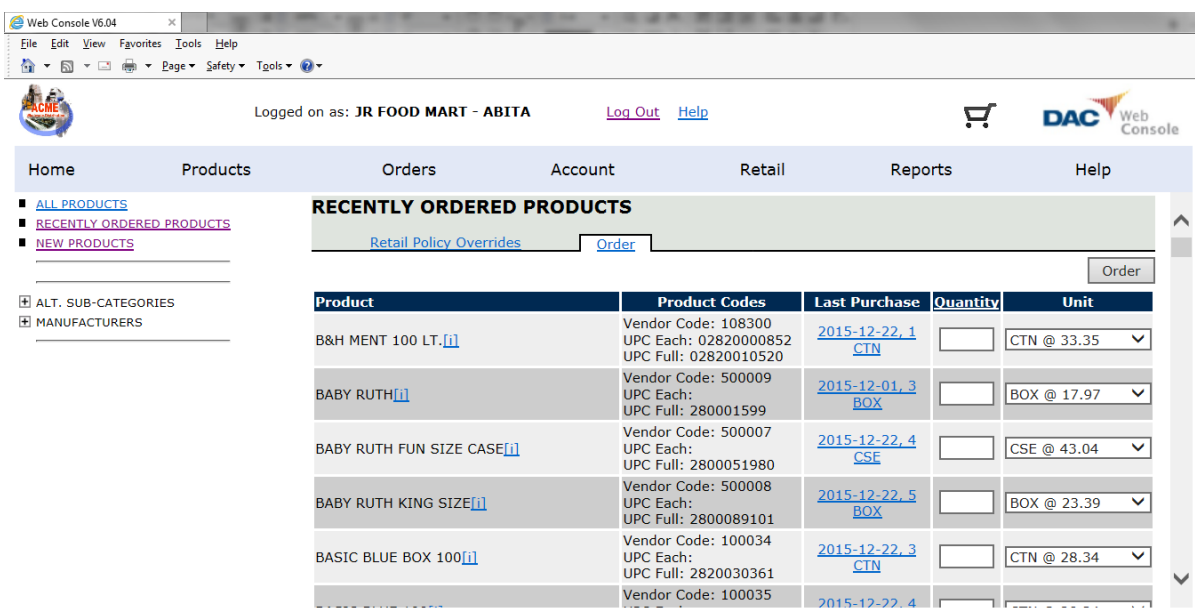

**The NEW PRODUCTS link (below Home on the Web Console menu bar) can also be used to add items to orders.**

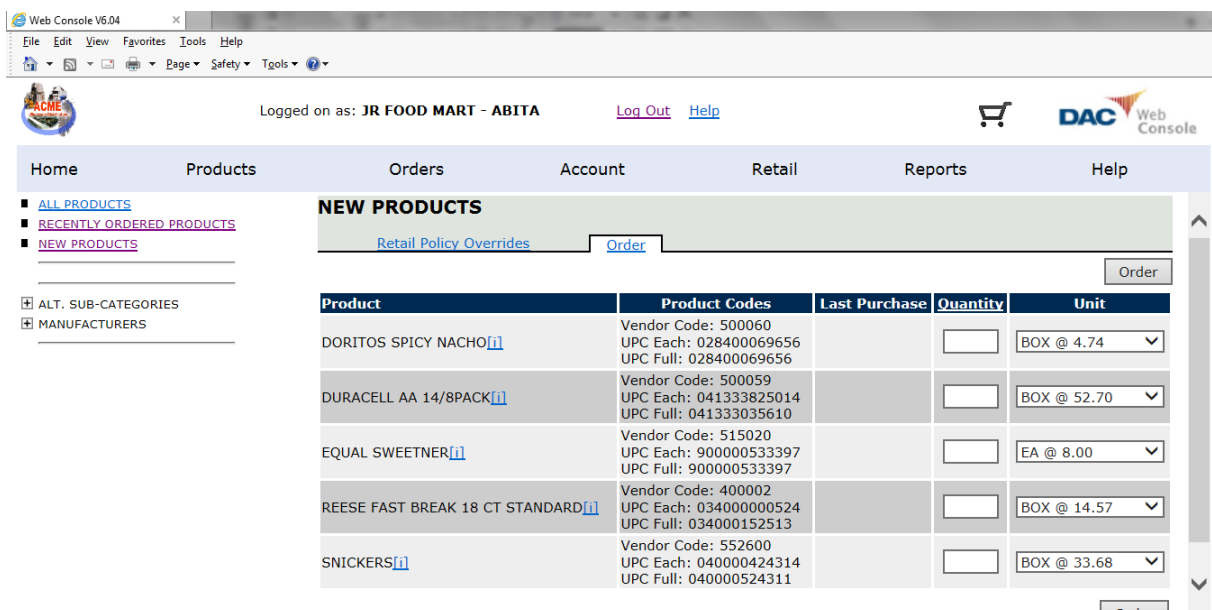

**When all the desired items are added to the order, click Current under Orders on the Web Console menu bar.**

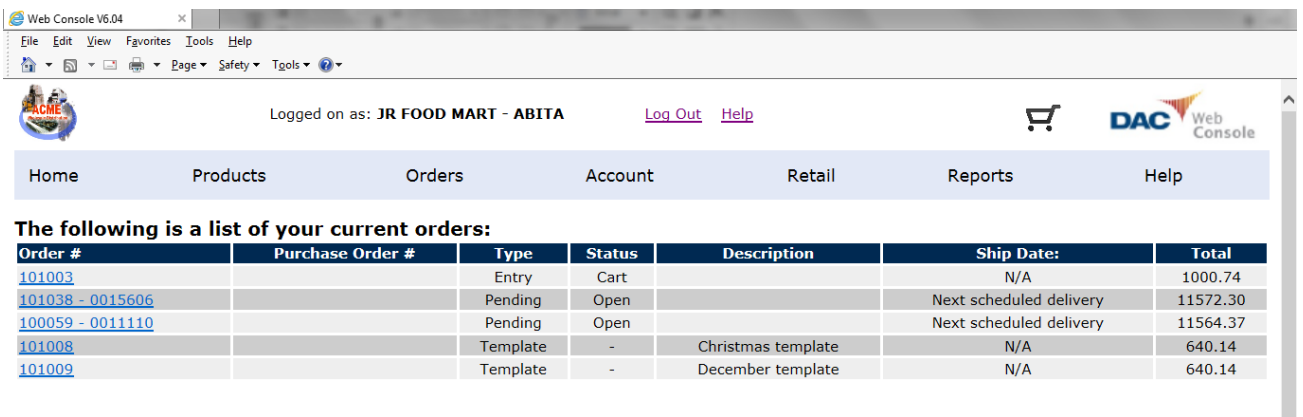

**Click the new order's number in the current orders list.**

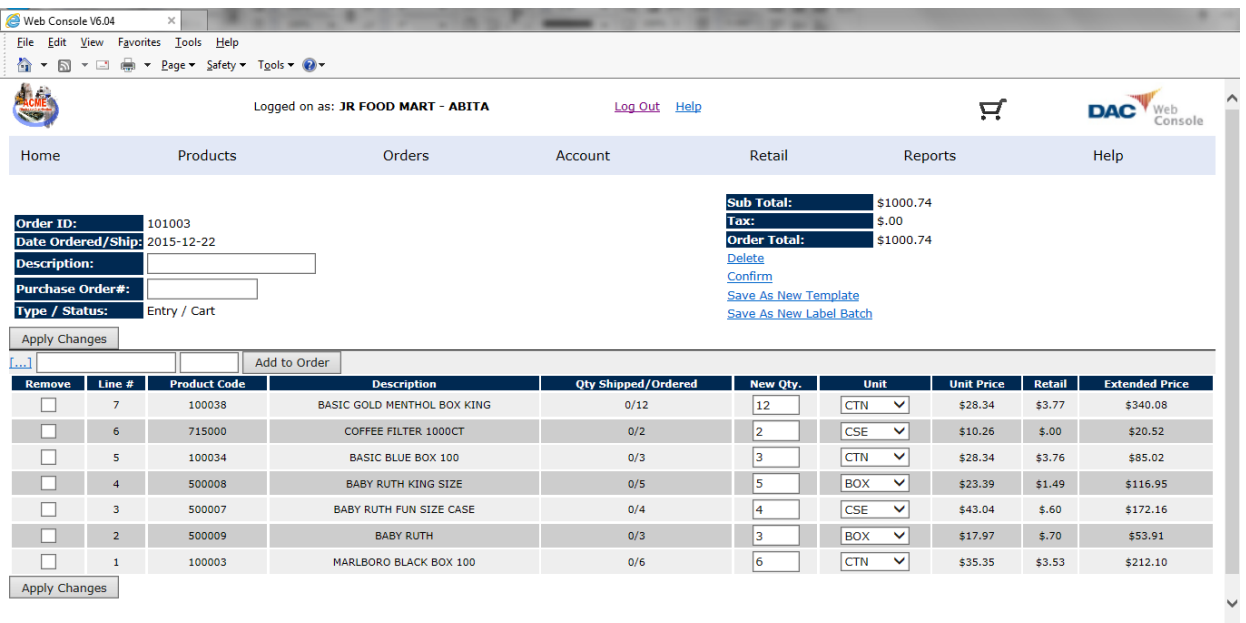

**Refer to "Editing Orders" and "Deleting and Submitting Orders" for additional instructions.**

## <span id="page-10-0"></span>**Deleting and Submitting Orders**

**Click Current under Orders on the Web Console menu bar, and click the order's number in the list of your current orders.**

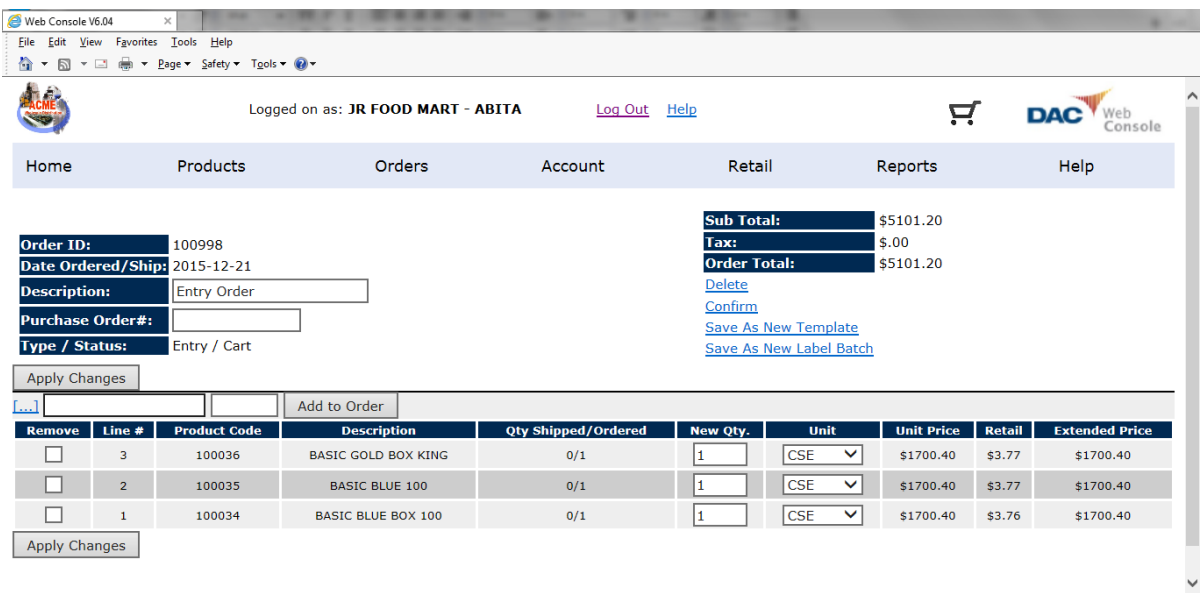

**To delete the order, click Delete under "Order Total" and click OK when the** *Are you sure you want to delete this order?* **message appears.**

**To submit the order to the distributor, click Confirm (under Delete), and click OK when the** *Are you sure you want to confirm this order?* **message appears.**

## <span id="page-11-0"></span>**Creating Template Orders**

**To create a template order, click Create under Orders on the Web Console menu bar, select the Create an empty order option, and click the Continue >> button.**

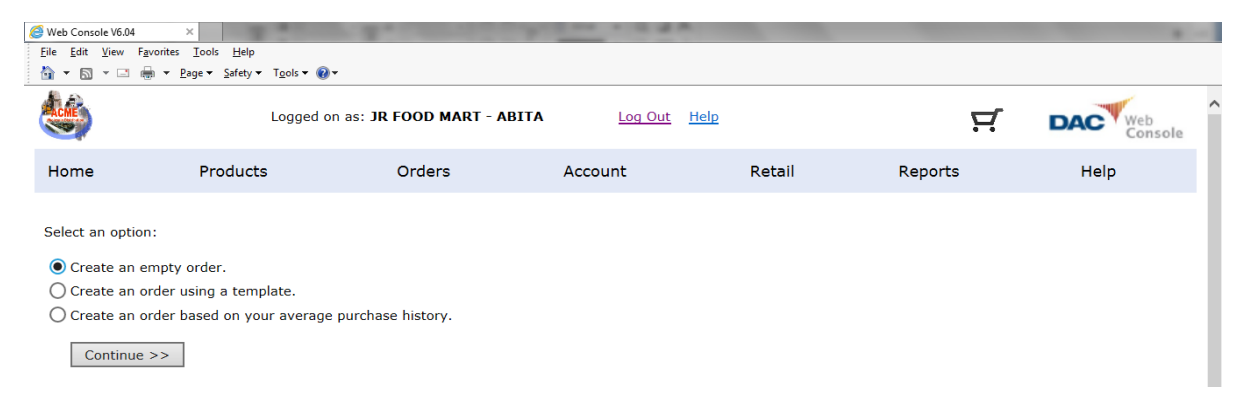

**Refer to "Creating Orders Using The Product Catalog" and "Creating Orders Using Item Numbers" for information about adding items to the order.**

**When all the desired items are added to the template order, click Current under Orders on the Web Console menu bar, and click the new order's number in the current orders list.**

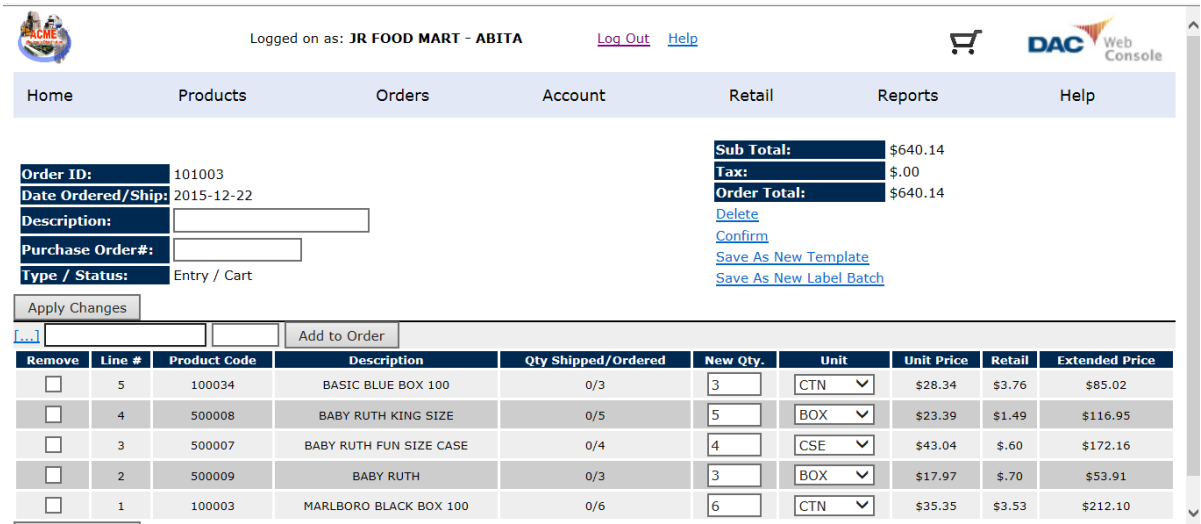

**Click Save As New Template to create the template order.**

**Enter a description of the template order, and click the Click to create your template button.**

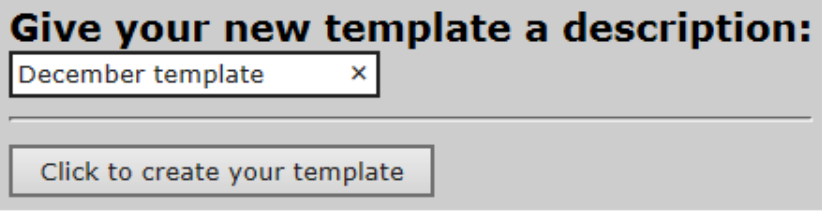

## <span id="page-12-0"></span>**Printing Statements**

**Click Statement under Account on the Web Console menu bar.**

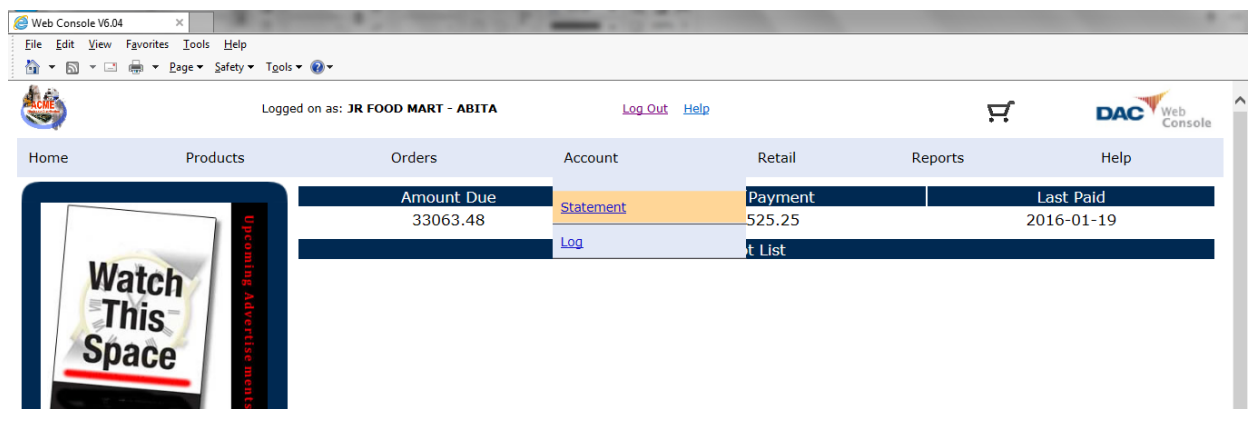

**To print the statement, click Click here to print under "Statement of Account."**

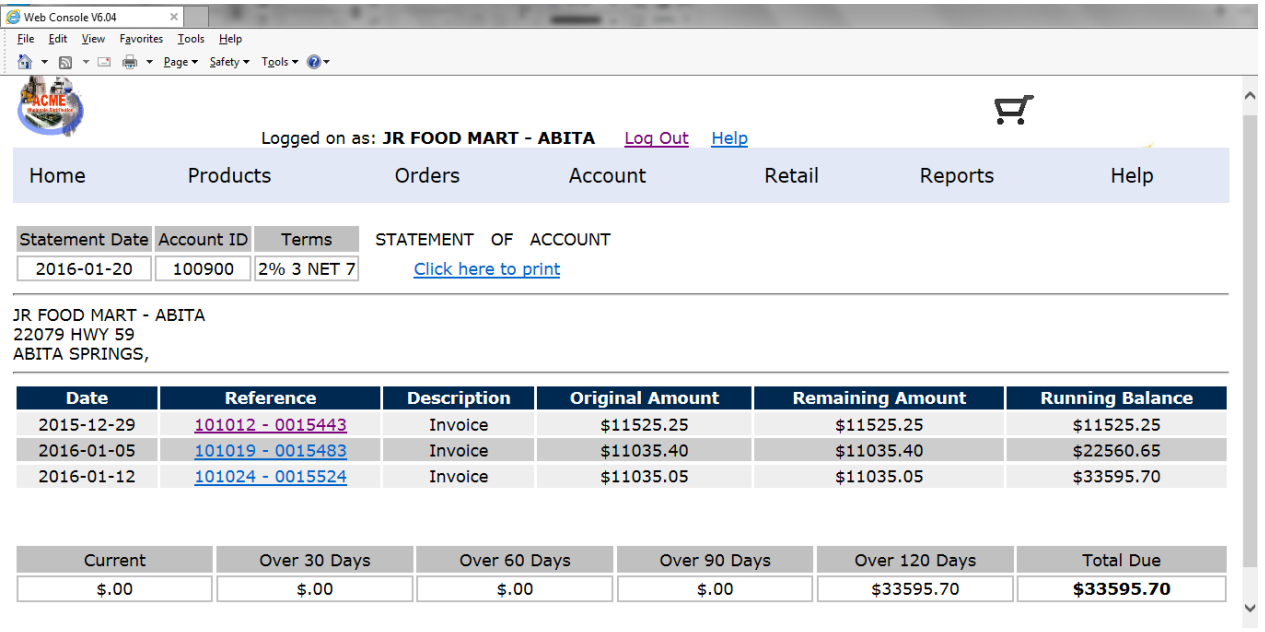

## <span id="page-13-0"></span>**Viewing and Printing Statements**

**Click Report Manager under Reports on the Web Console menu bar.**

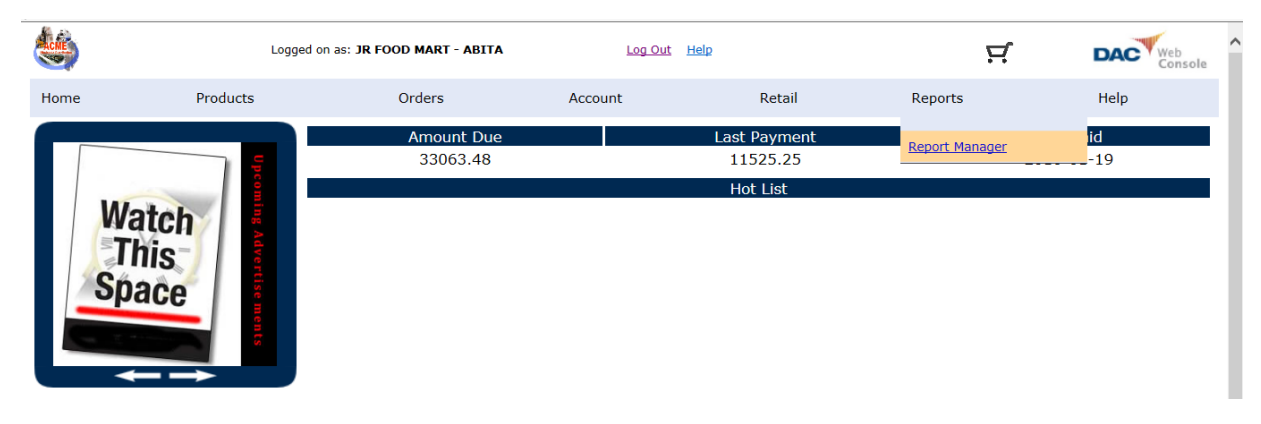

**Click Statement of Account under the Generate a new Report heading.**

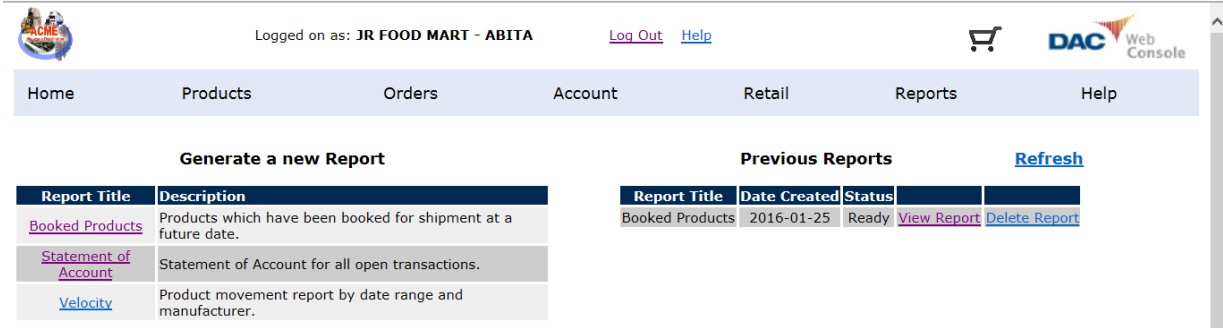

**Click the Report button under the Statement of Account heading.**

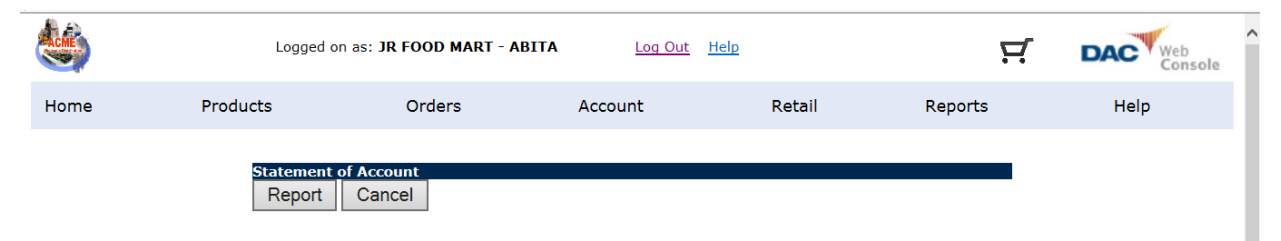

**Click Refresh until the report appears with a Ready status under the Previous Reports heading.**

|                                                                    |               | Logged on as: JR FOOD MART - ABITA                |         | Log Out Help                                                                 |                          |         |                                                                    | $\wedge$ |
|--------------------------------------------------------------------|---------------|---------------------------------------------------|---------|------------------------------------------------------------------------------|--------------------------|---------|--------------------------------------------------------------------|----------|
| Home                                                               | Products      | Orders                                            | Account | Retail                                                                       |                          | Reports | Help                                                               |          |
| Generate a new Report<br><b>Description</b><br><b>Report Title</b> |               |                                                   |         | <b>Previous Reports</b><br><b>Date Created Status</b>                        |                          |         | <b>Refresh</b>                                                     |          |
| <b>Booked Products</b>                                             | future date.  | Products which have been booked for shipment at a |         | <b>Report Title</b><br><b>Statement of Account</b><br><b>Booked Products</b> | 2016-01-25<br>2016-01-25 |         | Ready View Report Delete Report<br>Ready View Report Delete Report |          |
| Statement of<br>Account                                            |               | Statement of Account for all open transactions.   |         |                                                                              |                          |         |                                                                    |          |
| <b>Velocity</b>                                                    | manufacturer. | Product movement report by date range and         |         |                                                                              |                          |         |                                                                    |          |

**Web Console User Guide** (Rev. 1/25/16) **14**

**Click View Report to view and print the statement which appears as a PDF file.**

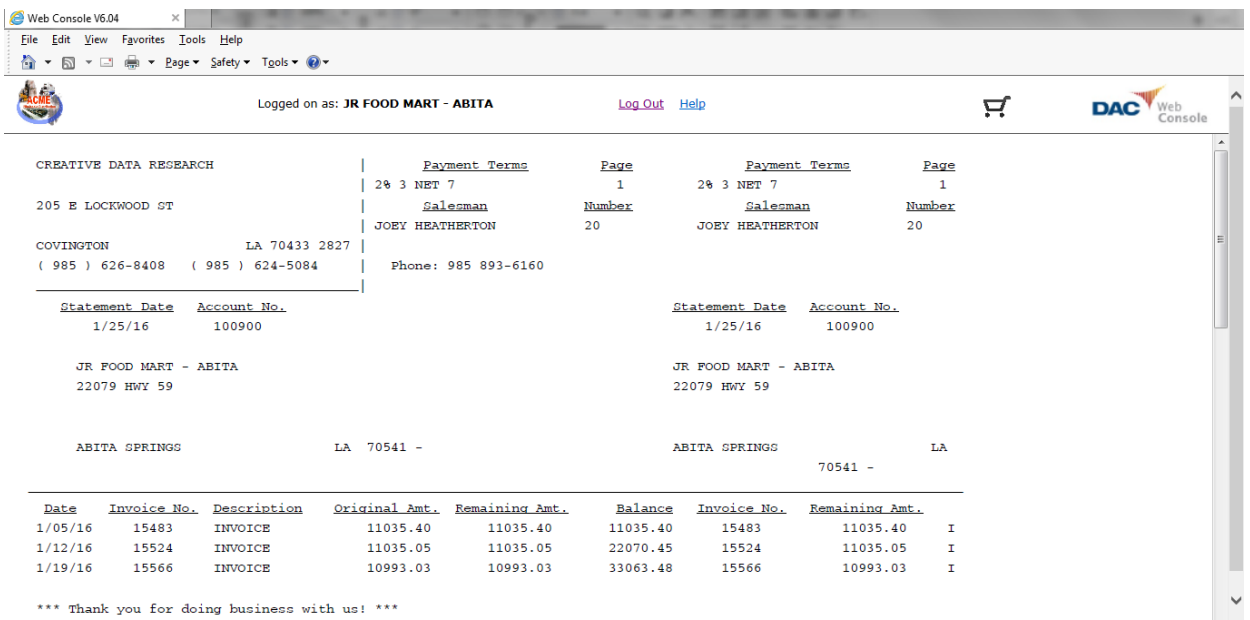

#### **Click the browser Back button to continue working with Web Console, or log out.**

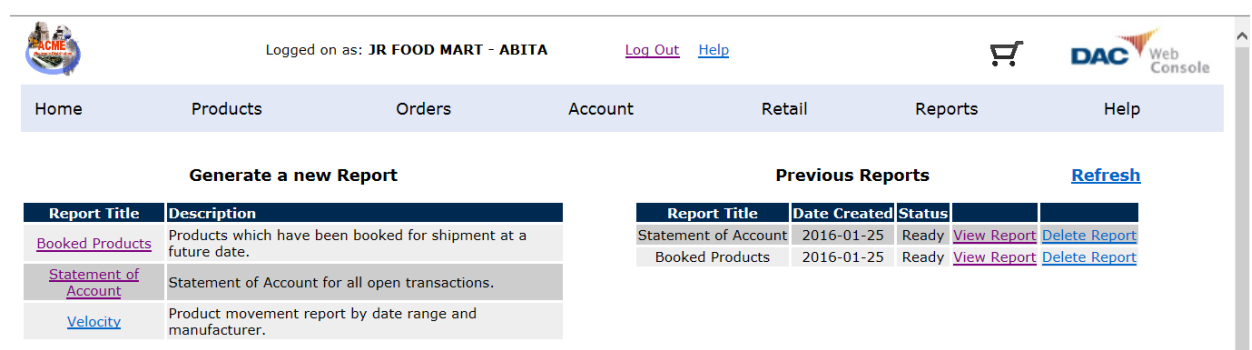

#### <span id="page-15-0"></span>**Viewing and Printing Invoices**

**Click Statement under Account on the Web Console menu bar.**

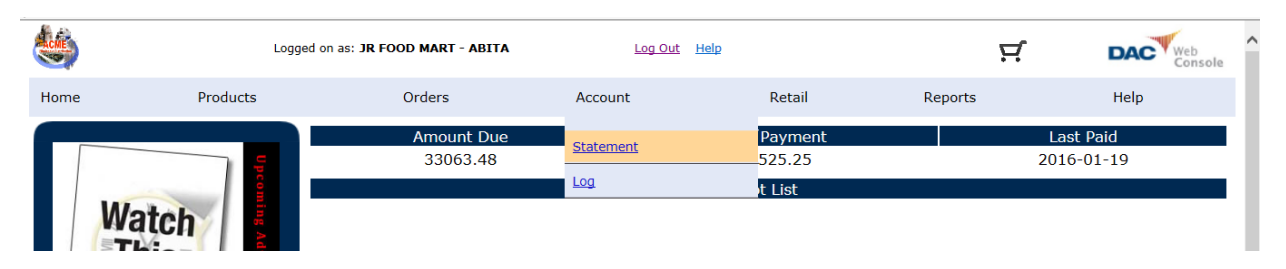

**To view an invoice, click the order's reference number.**

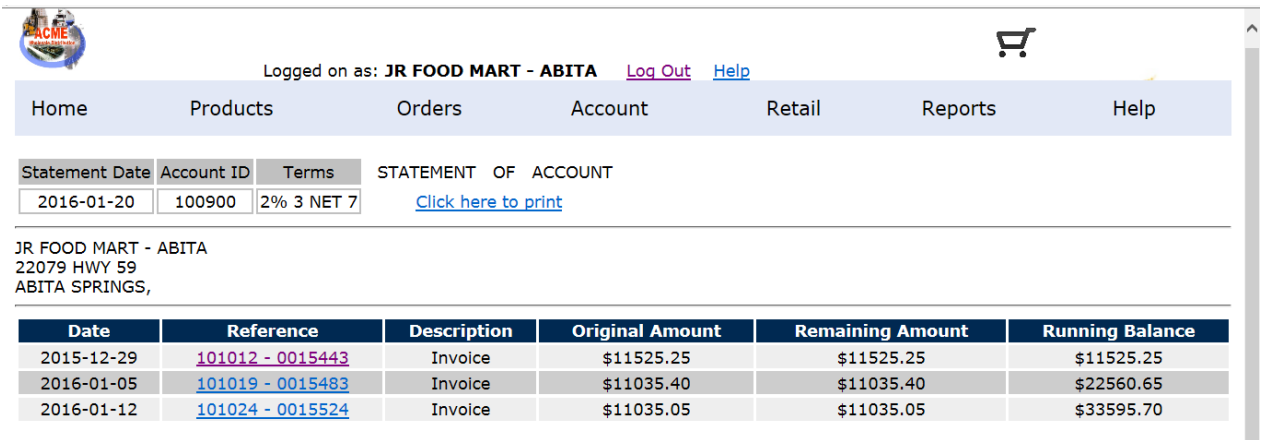

**The "Web Copy" of the invoice, which appears in a new window, can be printed**  using your web browser's print command. With Internet Explorer, the Ctrl  $+$  P **keyboard shortcut can be used to print the invoice.**

| Tools<br><b>File</b><br>Edit<br>View<br>Favorites<br>Help                             |                                                               |                               |                                                                                 |                                                                |  |  |  |  |
|---------------------------------------------------------------------------------------|---------------------------------------------------------------|-------------------------------|---------------------------------------------------------------------------------|----------------------------------------------------------------|--|--|--|--|
|                                                                                       | <b>Web Copy</b>                                               |                               | <b>Route</b><br><b>Stop</b><br>000002-0015443<br>210<br><b>Delivery Message</b> |                                                                |  |  |  |  |
|                                                                                       | All transactions must refer to:                               |                               | <b>Terms</b>                                                                    | <b>Purchase Order</b>                                          |  |  |  |  |
|                                                                                       | <b>Customer</b><br><b>Invoice No.</b><br><b>No</b>            | <b>Invoice</b><br><b>Date</b> | 2% 3 NET 7                                                                      | No.                                                            |  |  |  |  |
|                                                                                       | <b>JR FOOD</b><br>101012-<br>MART-<br>0015443<br><b>ABITA</b> | 2015-12-29                    |                                                                                 |                                                                |  |  |  |  |
| s<br>JR FOOD MART - ABITA<br>22079 HWY 59                                             | s<br>о                                                        |                               | <b>Special Message</b>                                                          | <b>Tax Code</b><br>LA0001                                      |  |  |  |  |
| D<br>ABITA SPRINGS, LA 70541-0000<br>Ш<br>$\mathbf{o}$                                | D<br>$r^+$<br>$\mathbf{o}$                                    |                               | Salesman's Name                                                                 | <b>Number</b><br>20                                            |  |  |  |  |
| Unit Pack<br><b>Item</b><br>Qty<br><b>UPC</b><br><b>Size</b><br><b>Shipped</b><br>No. | <b>Description</b>                                            | <b>Retail</b>                 | Unit Extended<br>$GP$ %<br><b>Retail</b>                                        | <b>Unit</b><br><b>Extended</b><br><b>Price</b><br><b>Price</b> |  |  |  |  |
| 0002820000852 108300<br><b>CTN</b><br>1                                               | <b>B&amp;H MENT 100 IT.</b>                                   | 6.19                          | 61.90<br>46%                                                                    | 33.35<br>33.35                                                 |  |  |  |  |
| <b>CTN</b><br>0002820030361 100034<br>з                                               | <b>BASIC BLUE BOX 100</b>                                     | 3.76                          | 112.80<br>24%                                                                   | 85.02<br>28.34                                                 |  |  |  |  |
| 0002820030491 100035<br><b>CTN</b><br>4                                               | <b>BASIC BLUE 100</b>                                         | 3.77                          | 150.80<br>24%                                                                   | 113.36<br>28.34                                                |  |  |  |  |
| 0002820000622 131761<br>5<br><b>CTN</b>                                               | <b>BASIC FF 100 BOY</b>                                       | 4.99                          | 249.50<br>43%                                                                   | 141 70<br>28.34                                                |  |  |  |  |

**Web Console User Guide** (Rev. 1/25/16) **16**

**To view and print the invoice of a posted order in history, click History under Orders on the Web Console menu bar.**

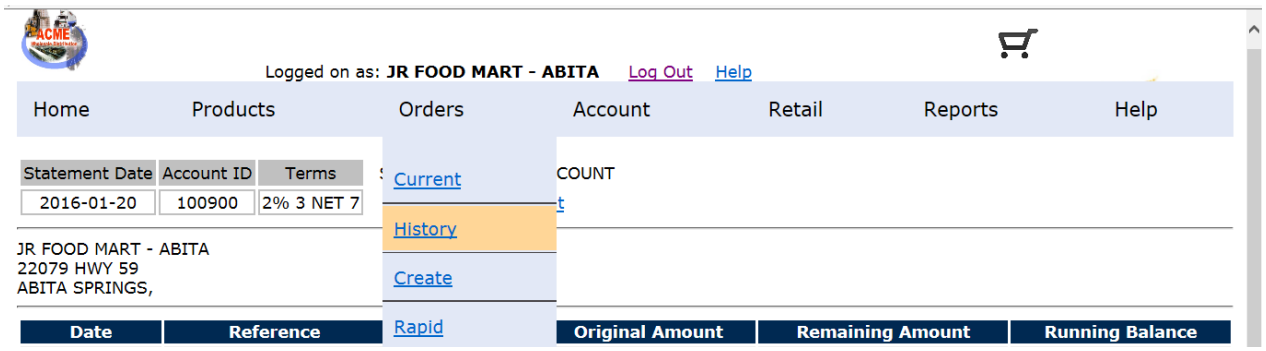

**Click View Invoice after locating the posted order.**

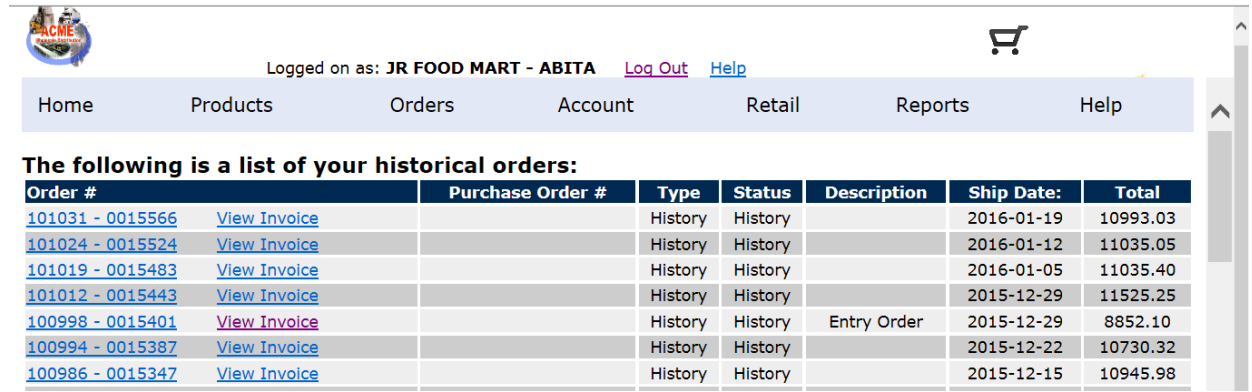

**The "Web Copy" of the invoice appears in a new window, and can be printed using your web browser's print command.**

|                                              |                       | <b>Web Copy</b> |                                          |                                                     | <b>Stop</b><br><b>Route</b><br>000008-0015401<br>210<br><b>Delivery Message</b><br><b>Entry Order</b> |                        |                               |                 |                             |                                 |  |
|----------------------------------------------|-----------------------|-----------------|------------------------------------------|-----------------------------------------------------|----------------------------------------------------------------------------------------------------|------------------------|-------------------------------|-----------------|-----------------------------|---------------------------------|--|
|                                              |                       |                 |                                          | All transactions must refer to:                     |                                                                                                    |                        | <b>Terms</b>                  |                 | <b>Purchase Order</b>       |                                 |  |
|                                              |                       |                 | <b>Customer</b><br><b>No</b>             | <b>Invoice</b><br><b>Invoice No.</b><br><b>Date</b> |                                                                                                    |                        | 2% 3 NET 7                    |                 | No.                         |                                 |  |
|                                              |                       |                 | <b>JR FOOD</b><br>MART -<br><b>ABITA</b> | 100998-<br>0015401                                  | 2015-12-29                                                                                            |                        |                               |                 |                             |                                 |  |
| S                                            |                       | s               |                                          |                                                     |                                                                                                    | <b>Special Message</b> |                               | <b>Tax Code</b> |                             |                                 |  |
| Ĥ<br><b>JR FOOD MART - ABITA</b><br>1        |                       |                 |                                          |                                                     |                                                                                                    |                        | <b>Entry Order</b>            |                 | LA0001                      |                                 |  |
| ь                                            | 22079 HWY 59          |                 |                                          |                                                     |                                                                                                    |                        | <b>Salesman's Name</b>        |                 | <b>Number</b>               |                                 |  |
| ABITA SPRINGS, LA 70541-0000<br>$\mathbf{o}$ |                       |                 | $r^+$<br>т<br>$\mathbf{o}$               |                                                     |                                                                                                    |                        |                               |                 | 20                          |                                 |  |
| <b>Item</b><br><b>UPC</b><br>No.             | Qty<br><b>Shipped</b> | Unit            | Pack<br><b>Size</b>                      | <b>Description</b>                                  |                                                                                                    | <b>Unit</b><br>Retail  | Extended GP%<br><b>Retail</b> |                 | <b>Unit</b><br><b>Price</b> | <b>Extended</b><br><b>Price</b> |  |
| 0002820030366 100034                         | 1                     | <b>CSE</b>      | <b>BASIC BLUE BOX 100</b>                |                                                     |                                                                                                    | 3.76                   | 2256.00                       | 24%             | 1700.40                     | 1700.40                         |  |
| 0002820030496 100035                         | 1                     | <b>CSF</b>      | <b>BASIC BLUE 100</b>                    |                                                     |                                                                                                    | 3.77                   | 2262.00                       | 24%             | 1700.40                     | 1700.40                         |  |
| 0002820030430 100036                         | -1                    | <b>CSE</b>      |                                          | <b>BASIC GOLD BOX KING</b>                          |                                                                                                    | 3.77                   | 2262.00                       | 24%             | 1700.40                     | 1700.40                         |  |
| 0002820030461 100037                         | 60                    | <b>CTN</b>      | <b>BASIC GOLD BOX 100</b>                |                                                     |                                                                                                    | 3.77                   | 2262.00                       | 24%             | 28.34                       | 1700.40                         |  |
| 0002820030451 100039                         | 60                    | <b>CTN</b>      |                                          | BASIC GOLD MENTHOL BOX 100                          |                                                                                                    | 3.77                   | 2262.00                       | 24%             | 28.34                       | 1700.40                         |  |
|                                              |                       |                 |                                          | <b>Category totals:123 CIGARETTES</b>               |                                                                                                    |                        |                               |                 | \$8502.00                   |                                 |  |
| 0000000000000 999997                         | 1                     | <b>CHG</b>      |                                          | <b>FUEL CHARGE 20 MILES</b>                         |                                                                                                    | .00                    | .00                           |                 | 10.00                       | 10.00                           |  |

**Web Console User Guide** (Rev. 1/25/16) **17**

## <span id="page-17-0"></span>**Viewing and Printing A Pre-book Items Report**

**Click Report Manager under Reports on the Web Console menu bar.**

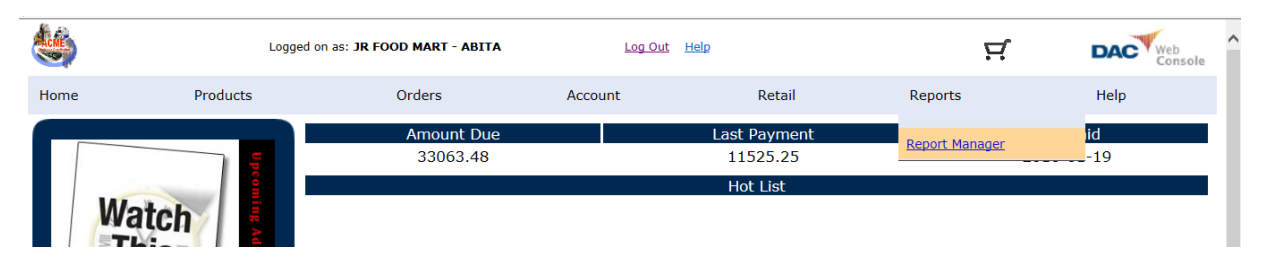

#### **Click Booked Products under the Generate a new Report heading.**

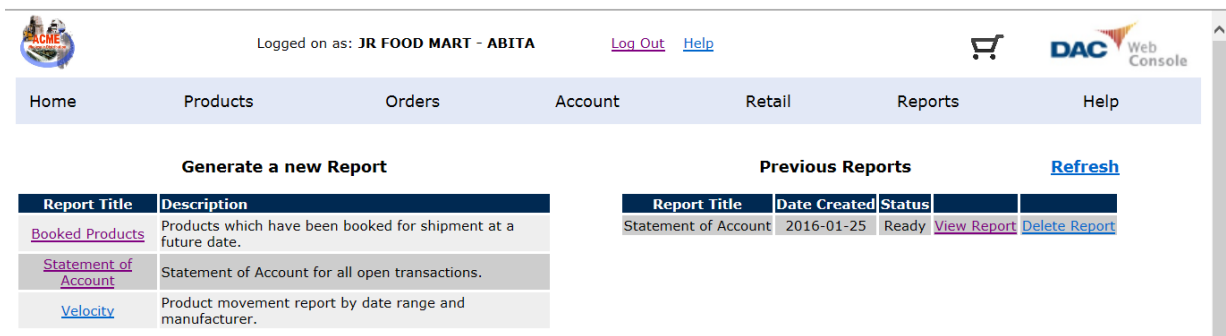

**Enter the desired date range, and click the Report button.**

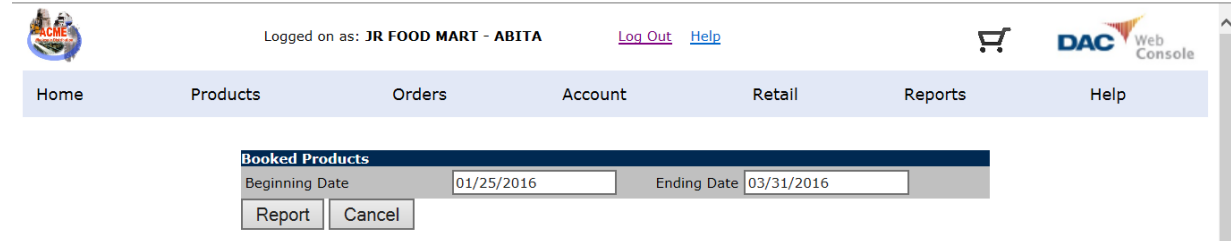

**Click Refresh until the report appears with a Ready status under the Previous Reports heading.**

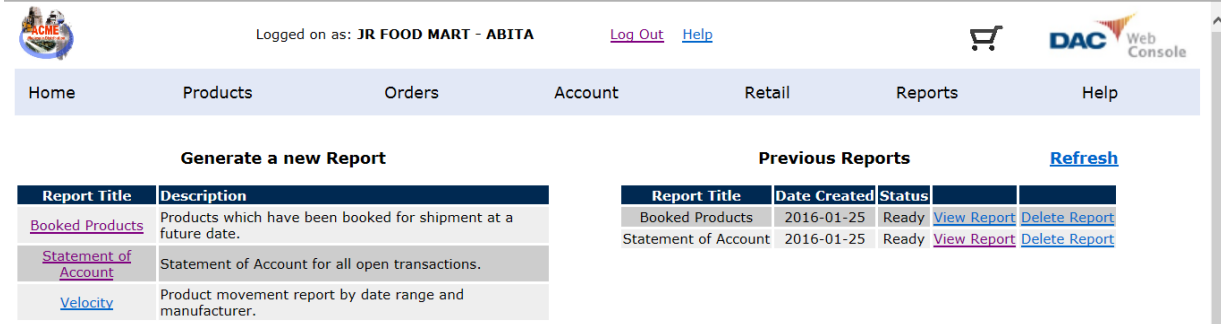

**Click View Report to view and print the pre-book items report which appears as a PDF file.**

**Click the browser Back button to continue working with Web Console, or log out.**

#### <span id="page-18-0"></span>**Printing A Velocity Report**

**Click Report Manager under Reports on the Web Console menu bar.**

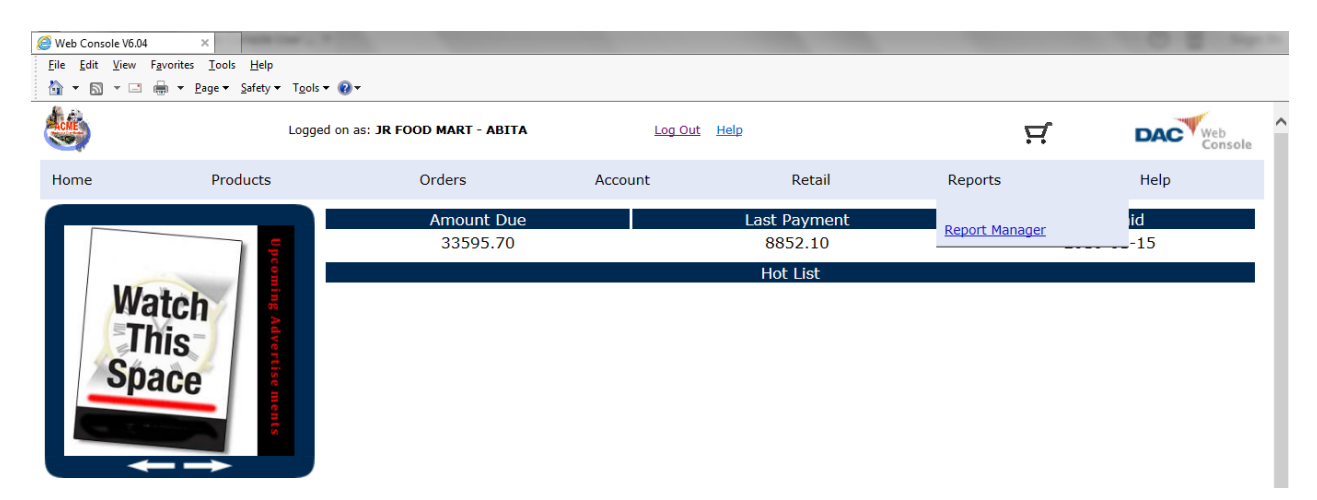

**Click Velocity under the Generate a new Report heading.**

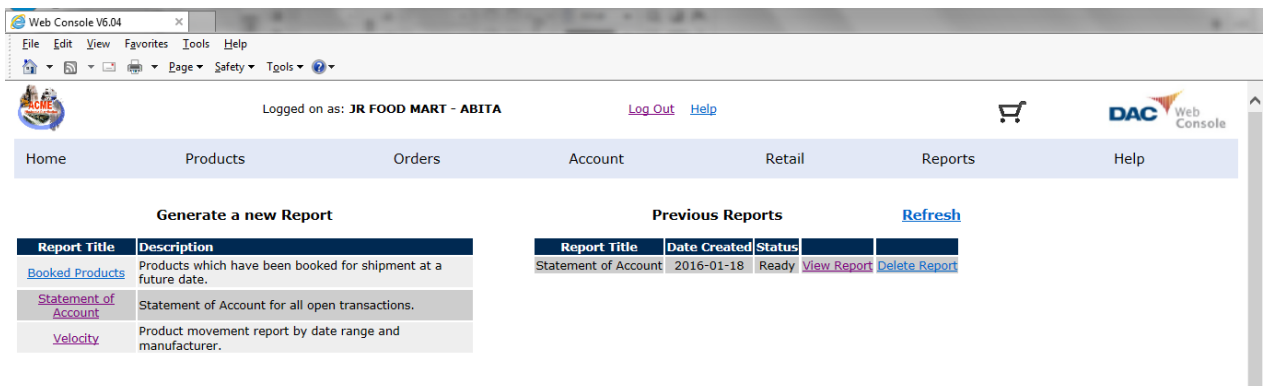

**Enter the desired date range, and click [...] to select the manufacturer.**

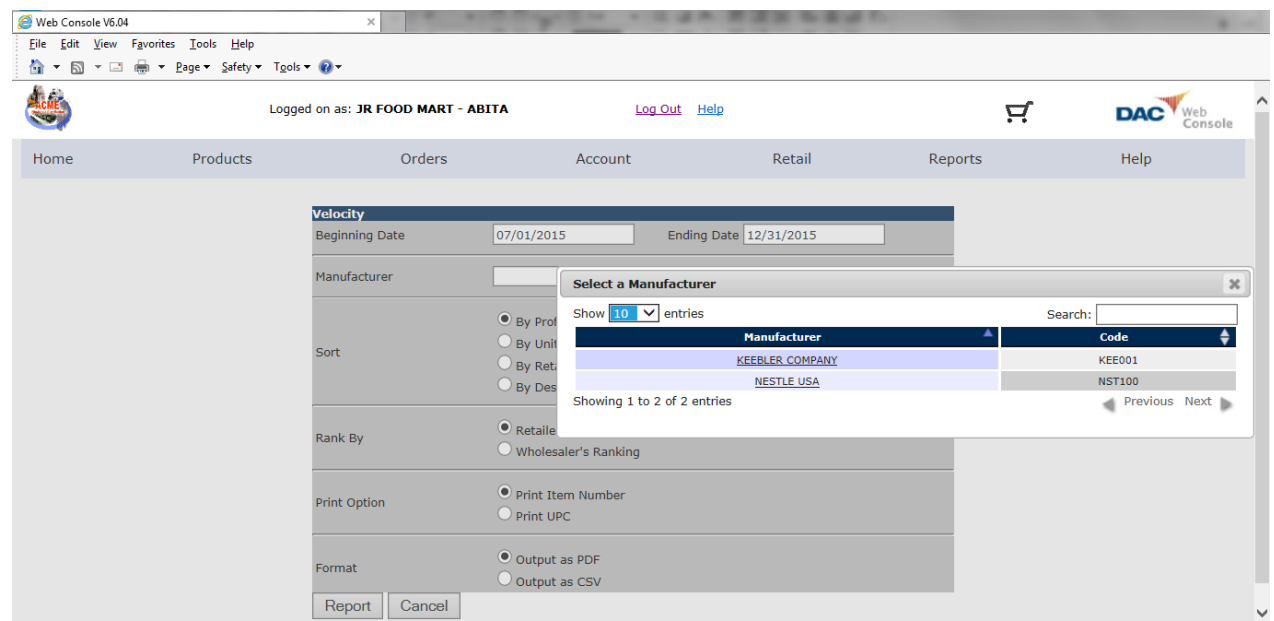

**Select the desired option for each of the following:**

- **• Sort by profitability, units sold, retail dollars or description.**
- **• Rank by retailer's ranking, or by wholesaler's ranking.**
- **• Print item numbers or UPCs.**
- **• Output as a PDF or CSV file.**

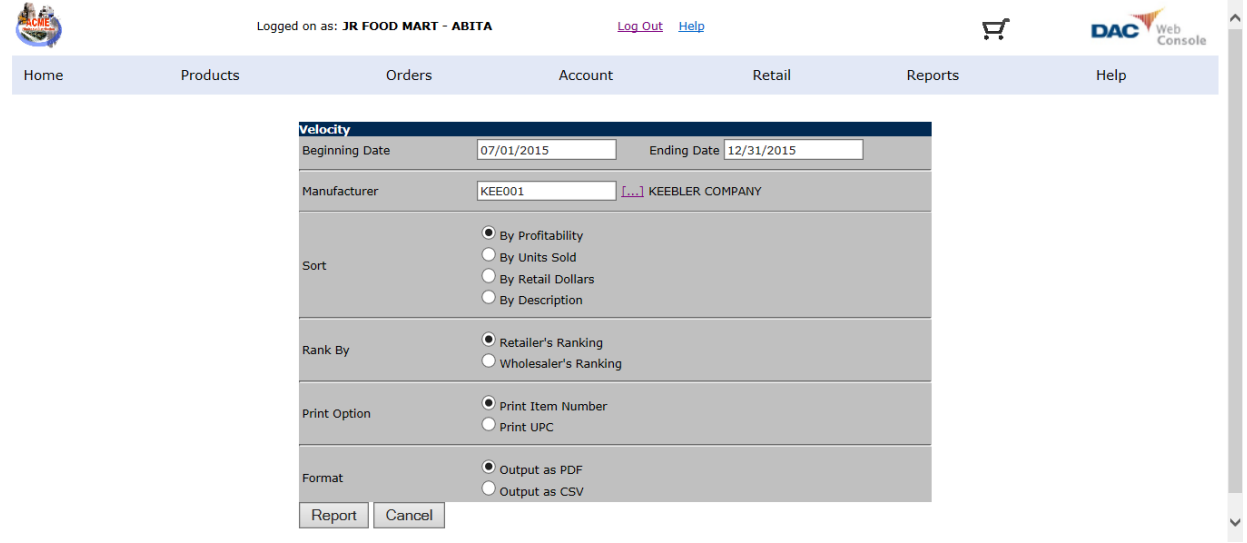

#### **Click the Report button.**

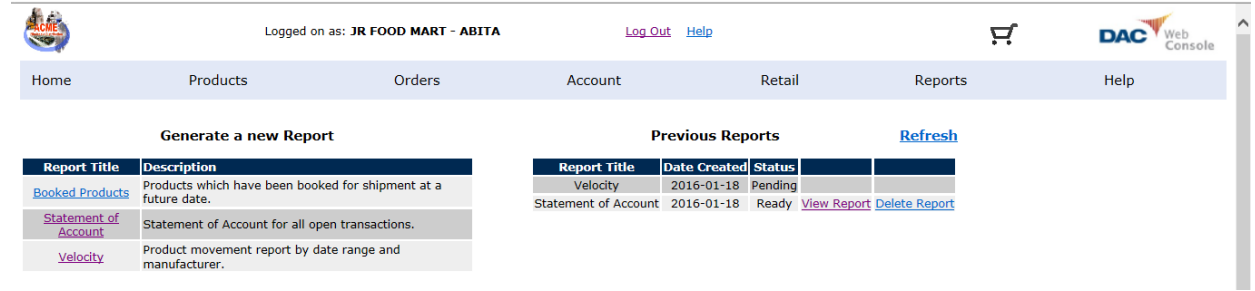

**Click Refresh until the report appears with a Ready status under the Previous Reports heading.**

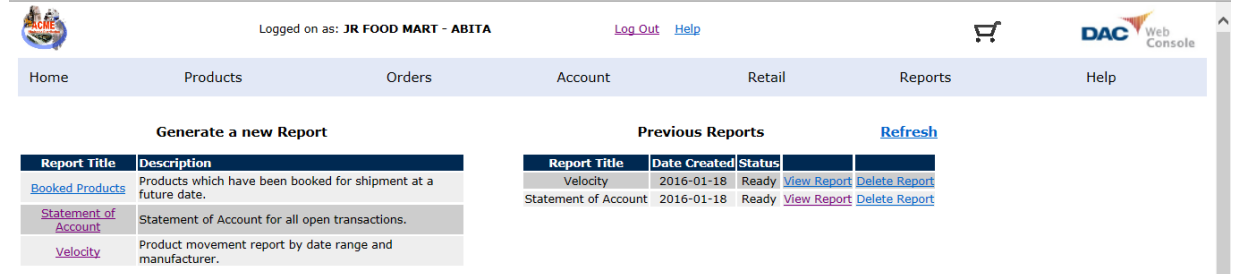

**Click View Report to work with the velocity report. If desired, click Delete Report to delete it.**